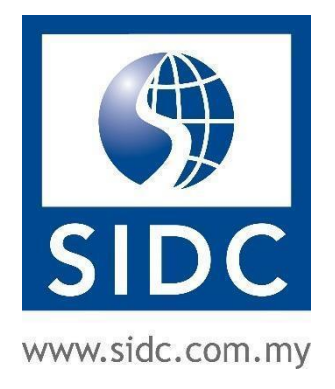

# 2023

## SIDC EVENTS MOBILE APP USER GUIDE

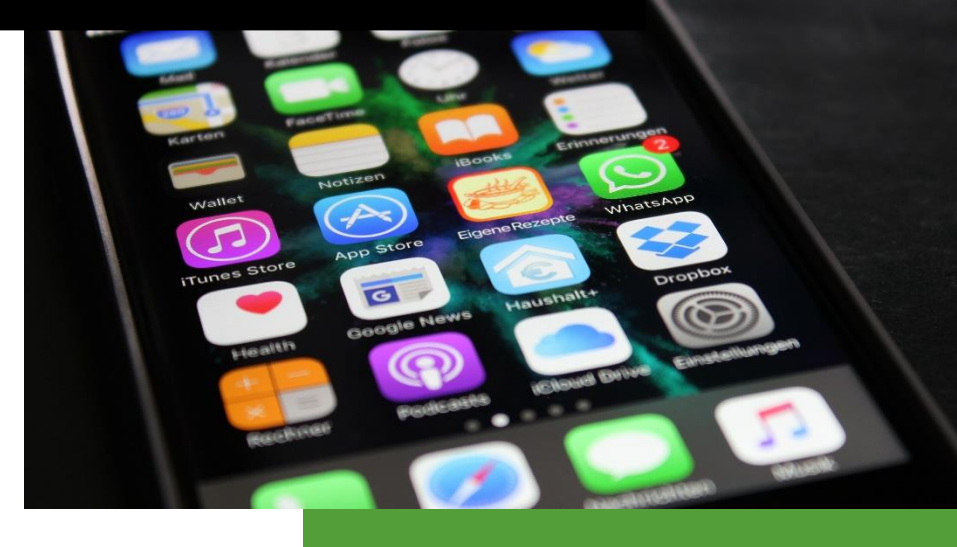

Securities Industry Development Corporation 26 June, 2023

## TABLE OF CONTENTS

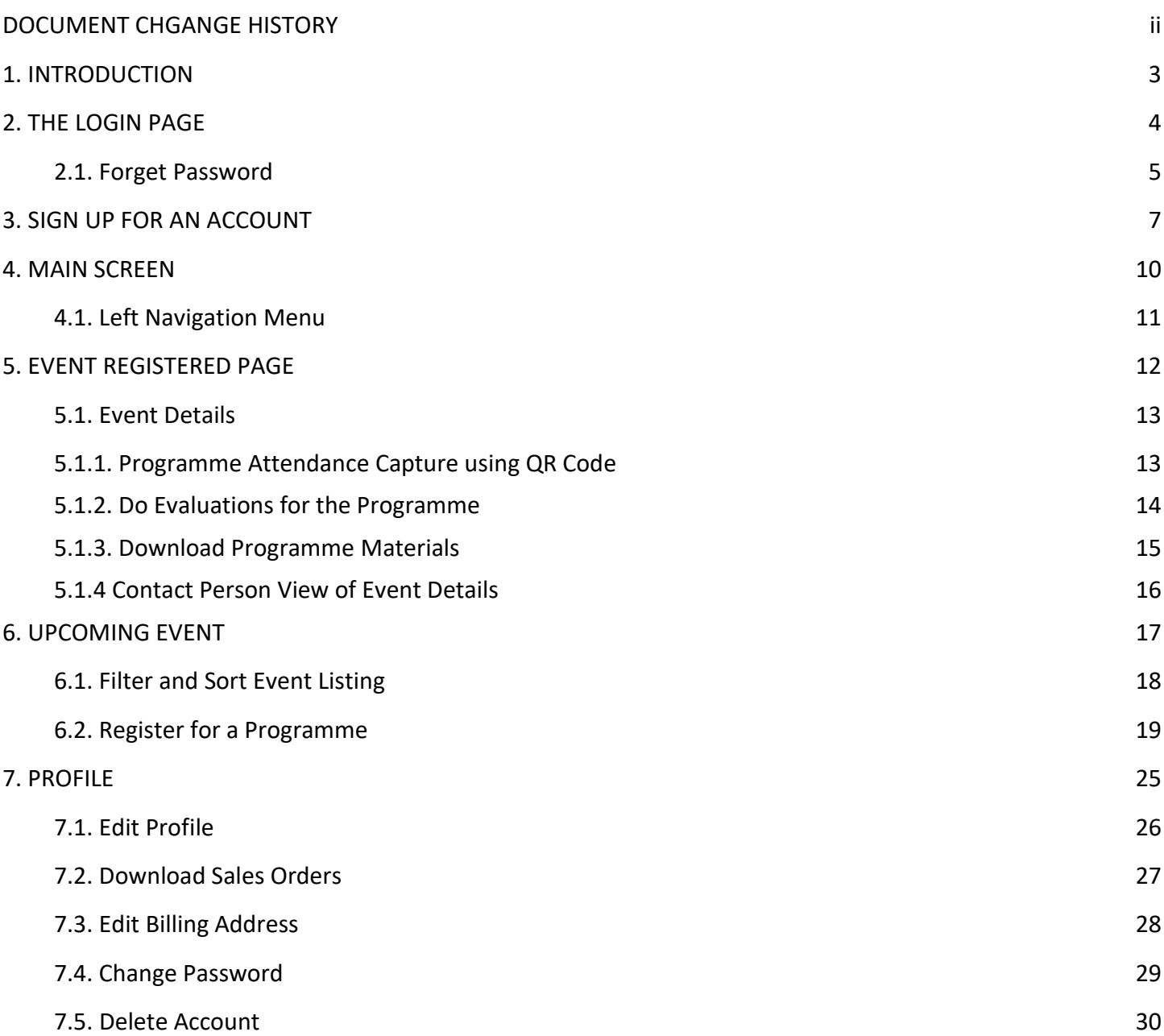

## DOCUMENT CHANGE HISTORY

<span id="page-2-0"></span>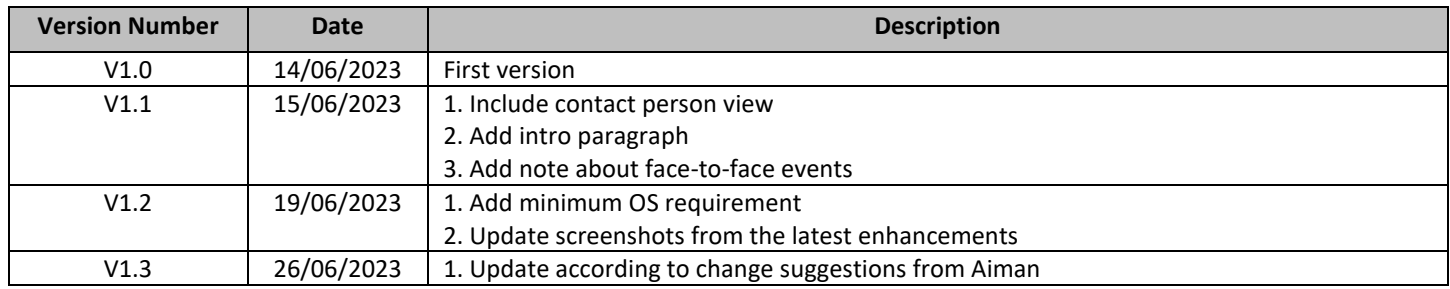

## 1. INTRODUCTION

<span id="page-3-0"></span>The **SIDC EVENTS** mobile app by the Securities Industry Development Corporation (SIDC) is designed for you to view our **face-to-face** event calendar, book/reserve our programmes and make payments. You will also be able to display the QR Code from the app during the face-to-face event registration to capture your attendance.

The minimum required OS to install the app is as follows:

- **For Android devices: Android 7.0** and up
- **For Apple devices: iOS 11.0** and up

## 2. THE LOGIN PAGE

<span id="page-4-0"></span>After you have successfully installed the app from Google Play Store or Apple App Store, open the app on your device. The first page you will see is the login page.

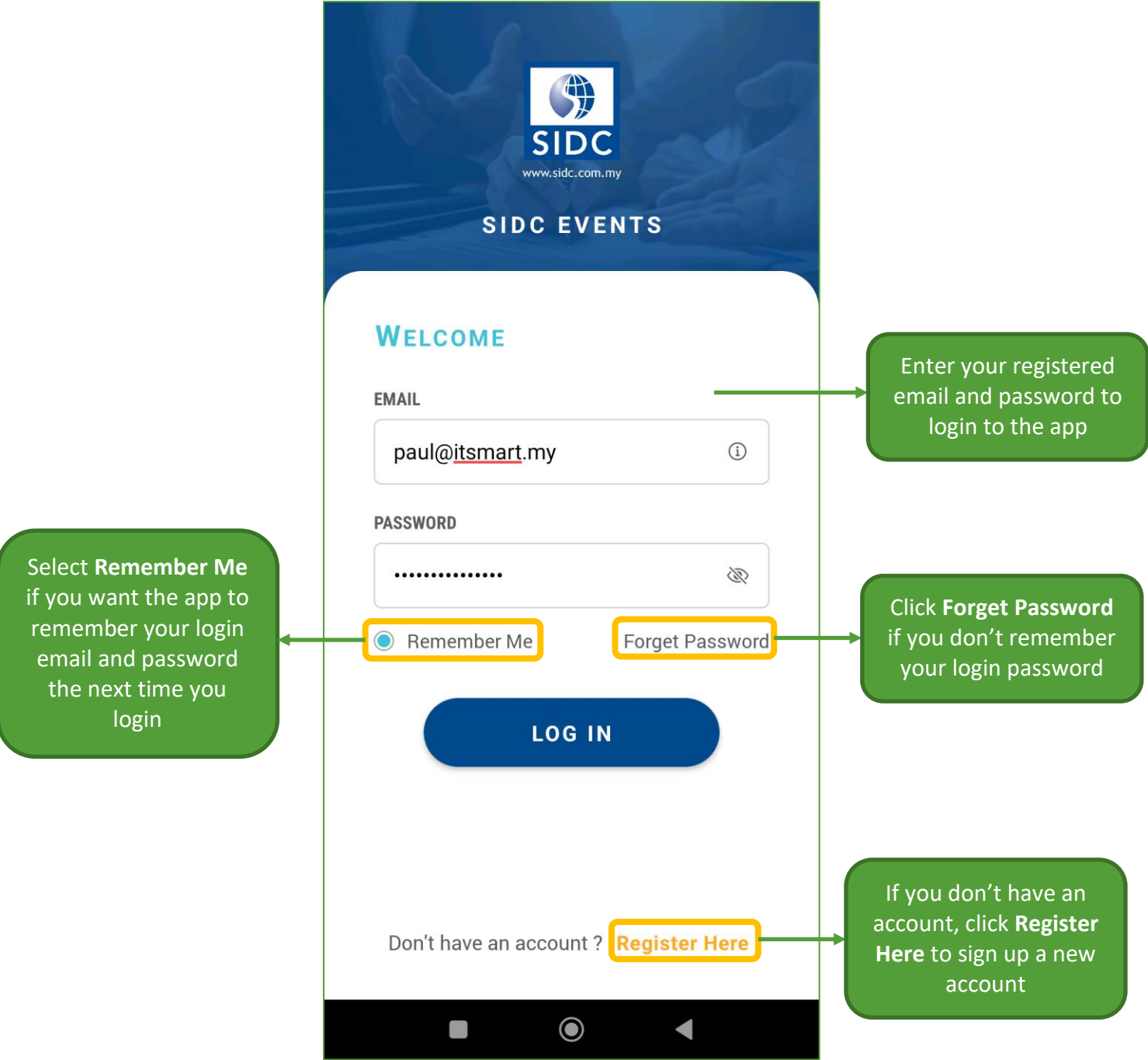

**Note:** You are only required to login once to the app. The next time you open the app, you will be automatically logged in if you didn't log out from the app before.

#### <span id="page-5-0"></span>2.1. Forget Password

If you have forgotten your password, you can click the **Forget Password** button on the login page to reset your password.

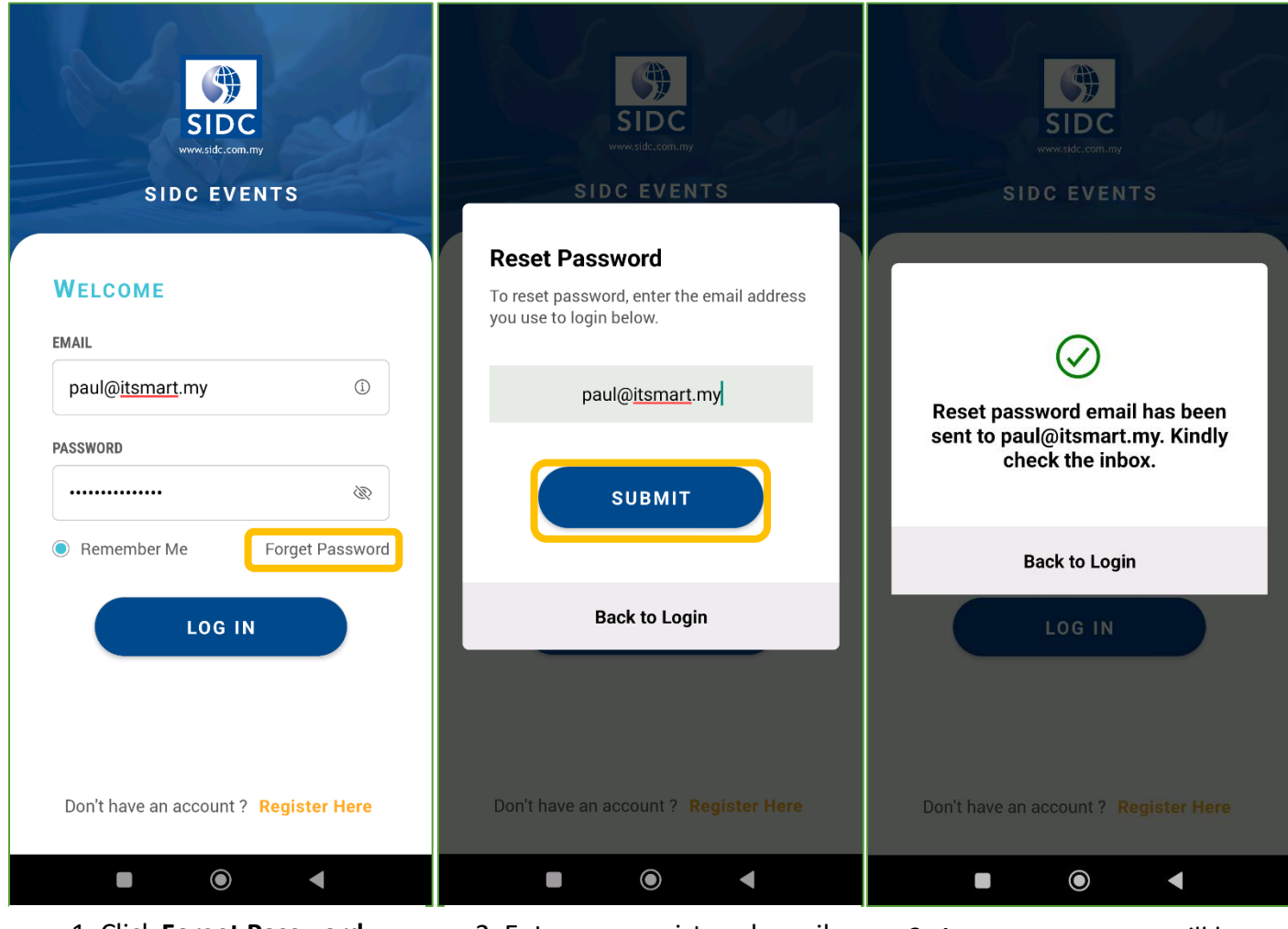

1. Click **Forget Password** 2. Enter your registered email and click **SUBMIT**

3. A success message will be shown on screen prompting you to check your email

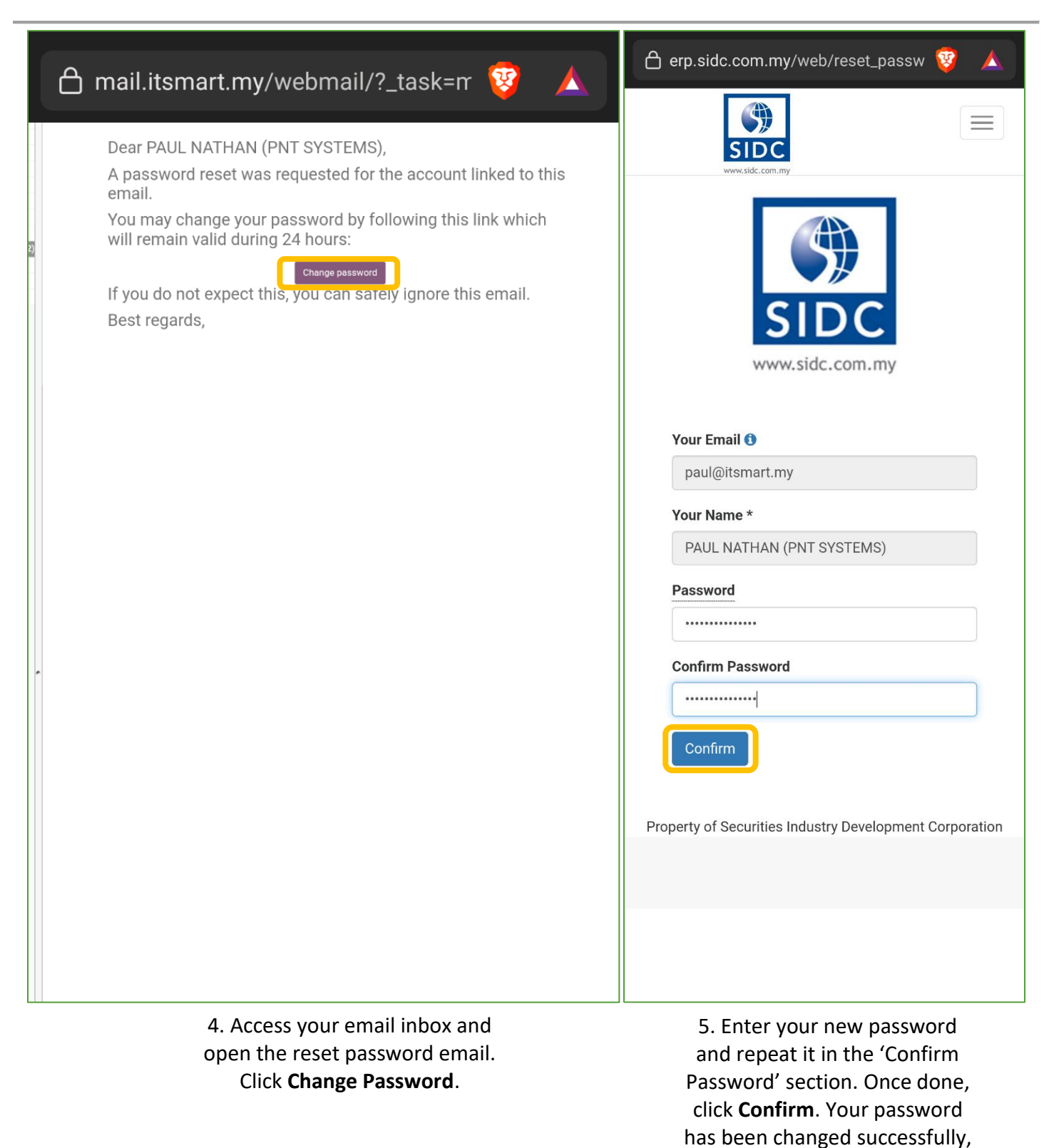

and you can now log in using your new password.

## 3. SIGN UP FOR AN ACCOUNT

<span id="page-7-0"></span>If you are a first-time user and your email is not registered in SIDC's ERP system, you will need to sign up for an account via the mobile app. Select the relevant sign-up form (individual, company-sponsored or association), complete the required information and proceed with the account registration process.

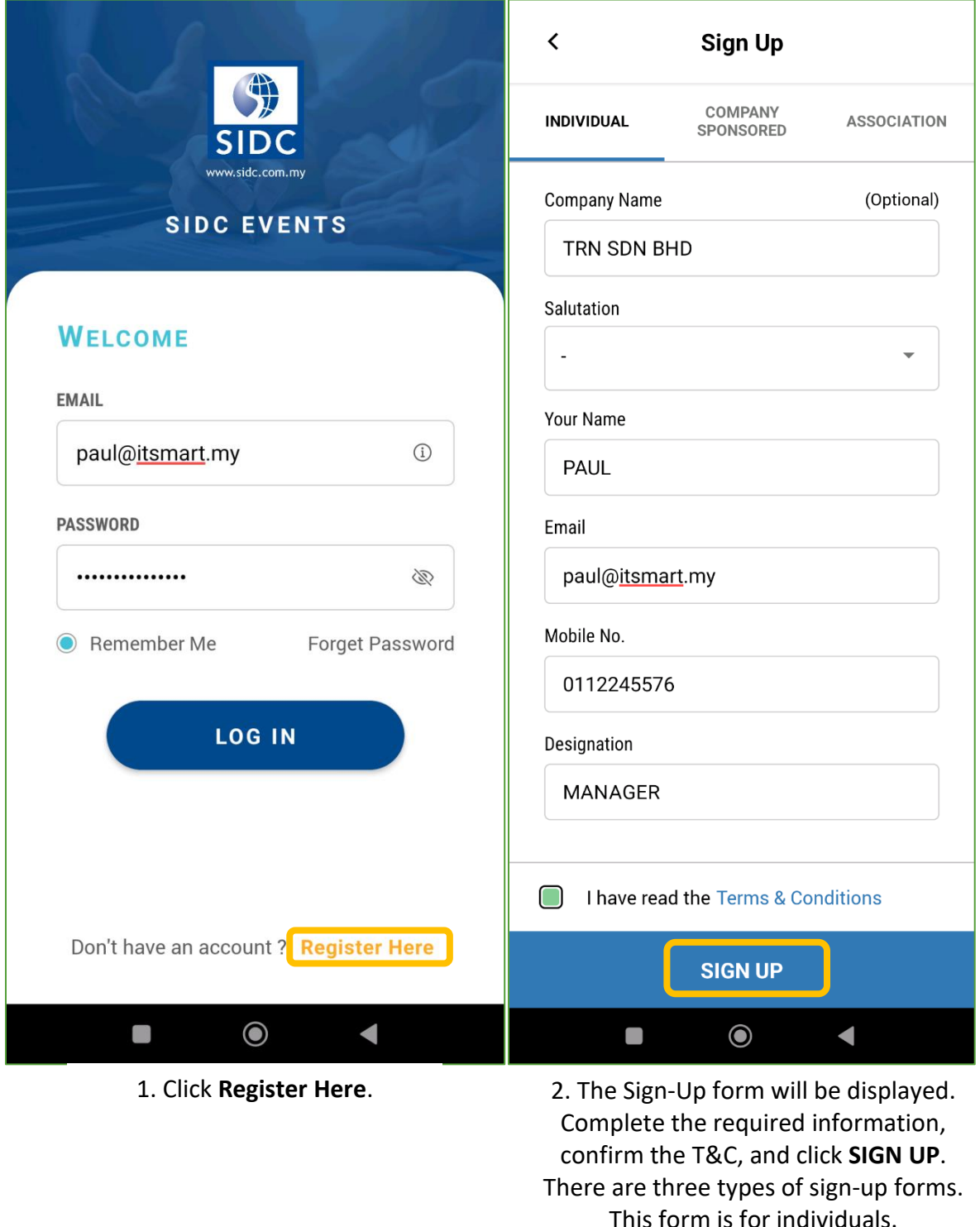

#### SIDC EVENTS MOBILE APP GUIDE 2023

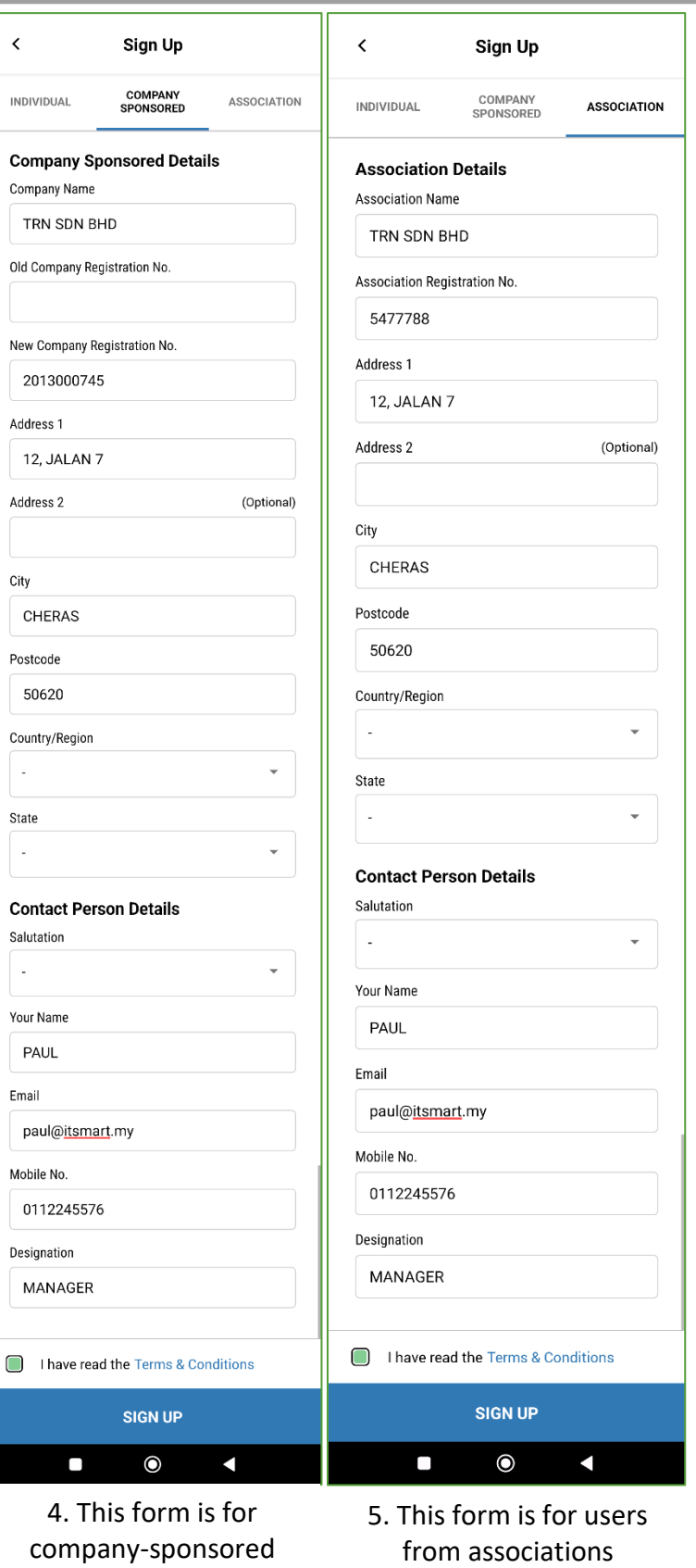

users

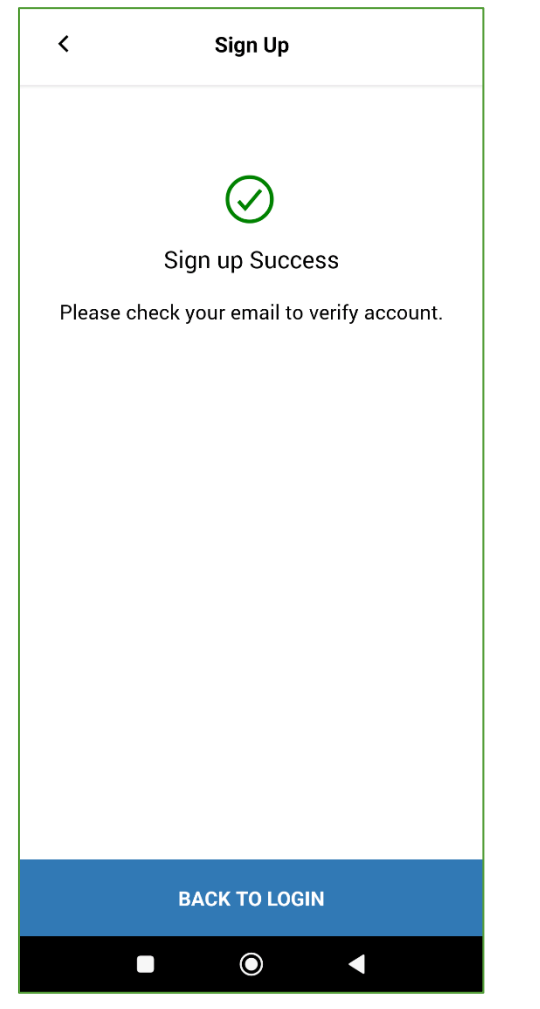

6. Upon completion, you will receive a success message with the instruction to check your email and verify your account.

7. Access your email inbox and open the invitation email. Click **Click Here**.

8. Enter and confirm your new password. Click **Confirm** once done. Your account is now activated, and you can proceed to log in to the mobile app.

## 4. MAIN SCREEN

<span id="page-10-0"></span>The main screen of the mobile app opens after you have logged in successfully.

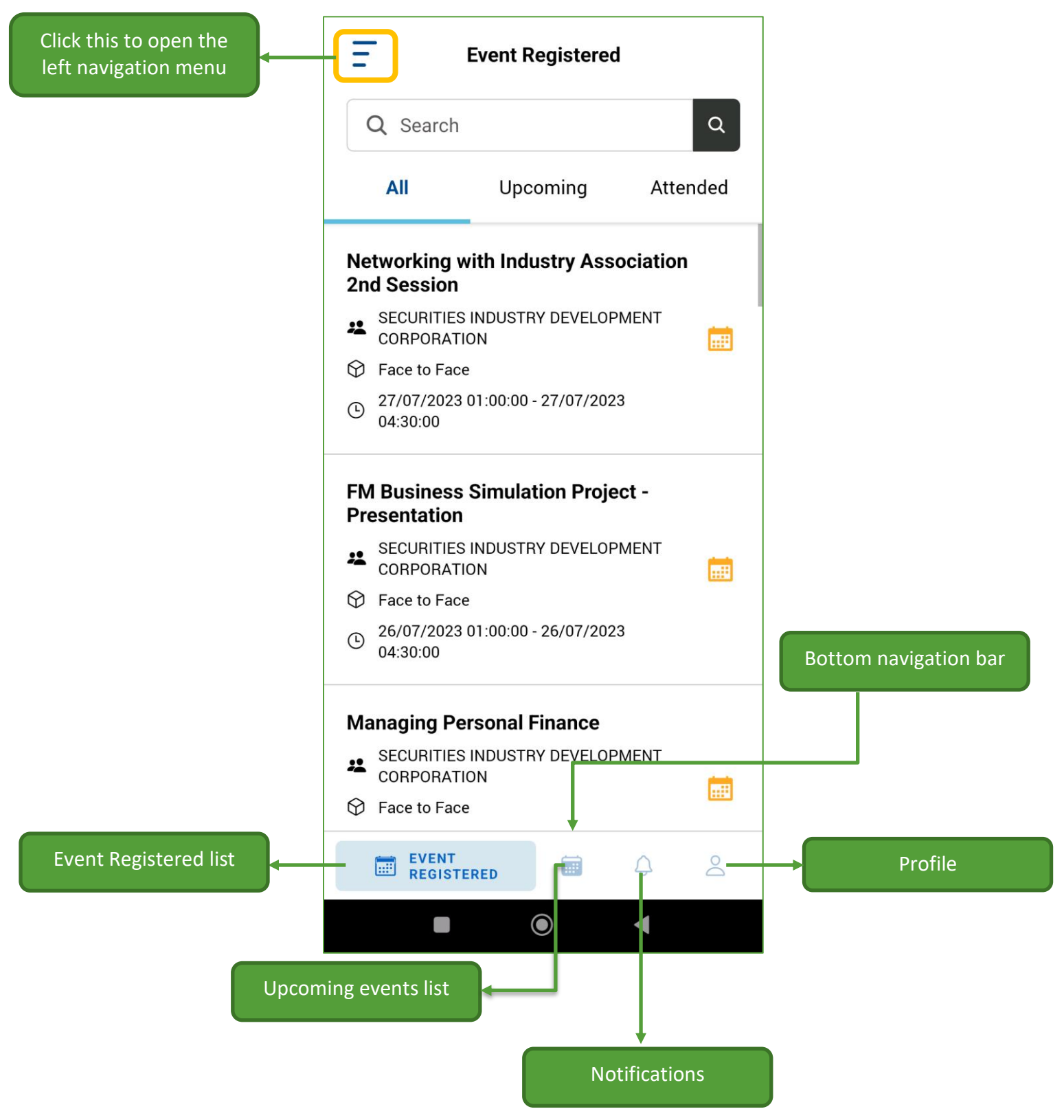

#### <span id="page-11-0"></span>4.1. Left Navigation Menu

You can access to the following items using the left navigation menu.

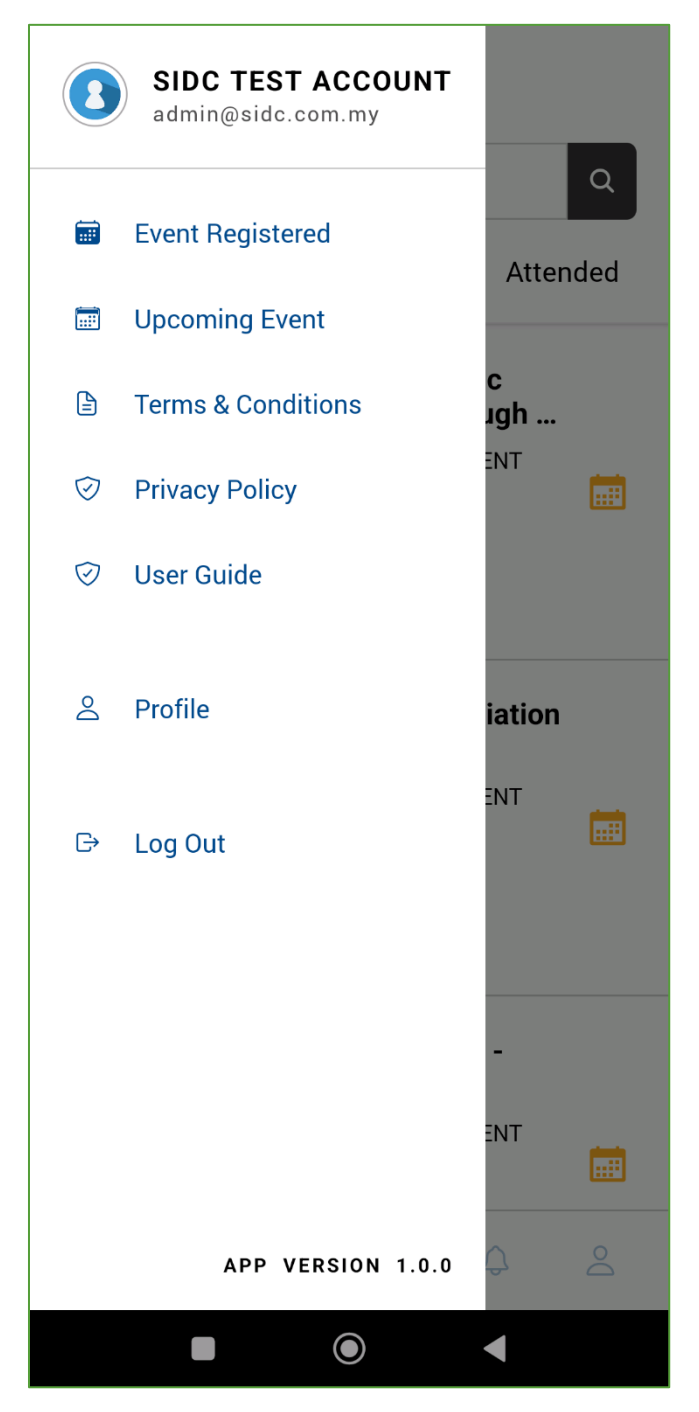

## 5. EVENT REGISTERED PAGE

<span id="page-12-0"></span>The Event Registered page shows a list of all your registered programmes. Click the **Event Registered** menu in the bottom navigation bar to access this page. This list is categorised in tabs, namely **All**, **Upcoming** and **Attended**. You can click on each tab to access each category.

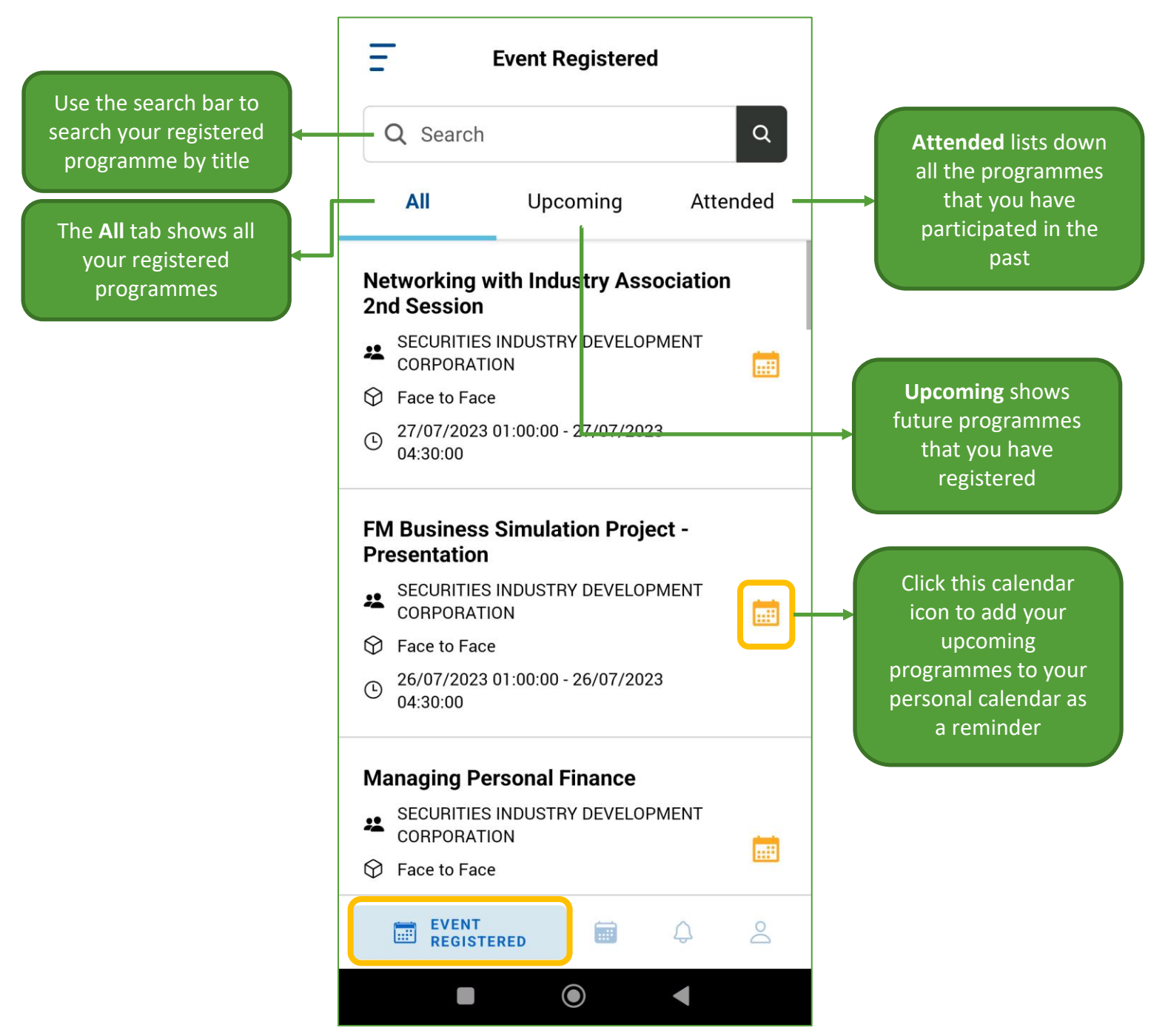

**Note:** All the Events listed are from the **face-to-face** programme category only.

#### <span id="page-13-0"></span>5.1. Event Details

This is the Event Details page of your registered programmes. Here you can get more information of your programmes, display attendance QR, do evaluations and download materials.

#### <span id="page-13-1"></span>*5.1.1. Programme Attendance Capture using QR Code*

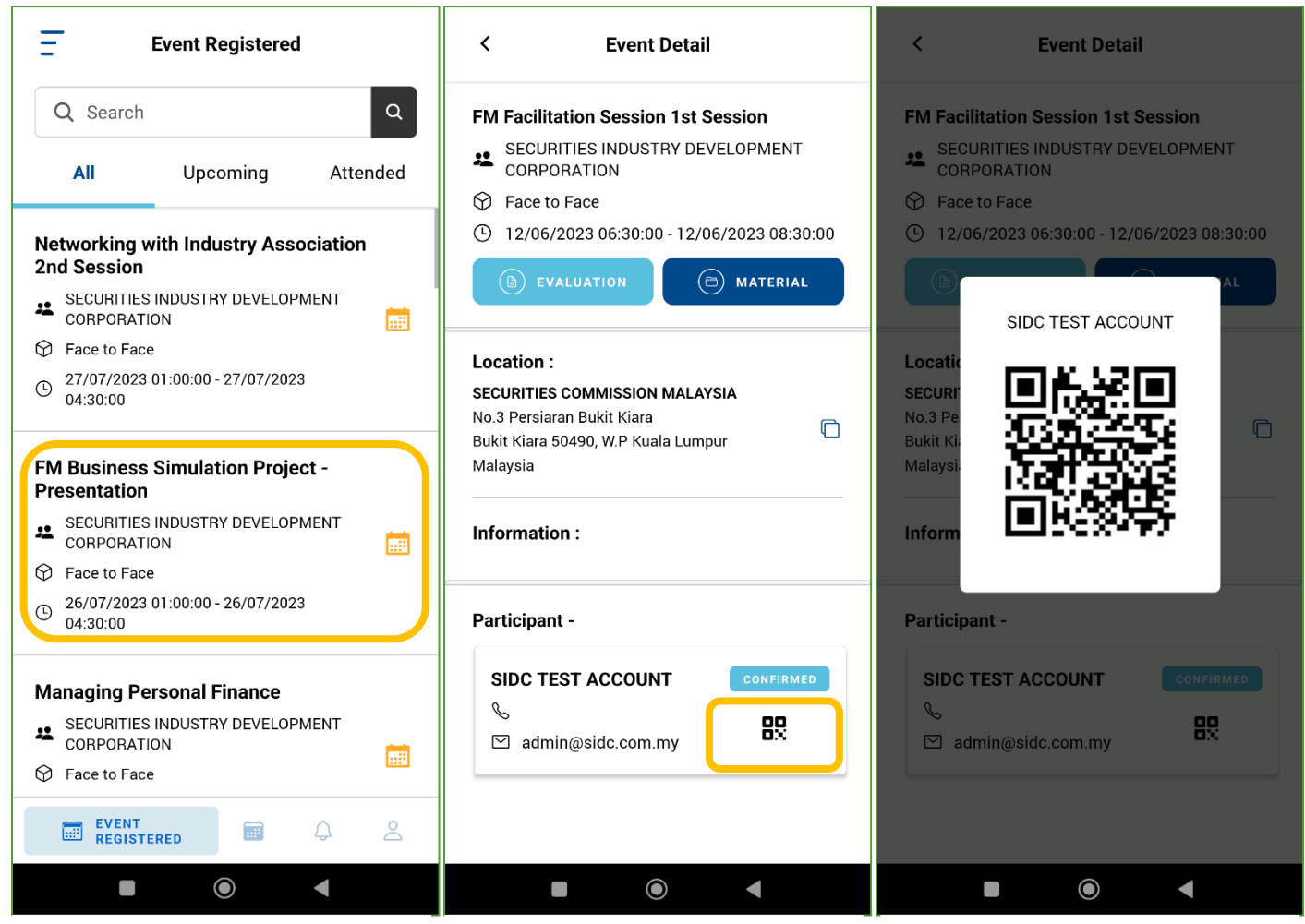

1. Click one of the programmes from Event Registered list to access the programme's event details.

2. Click on the QR icon to display the attendance QR

3. Show this QR code to the admin on duty during event day to capture your attendance

#### <span id="page-14-0"></span>*5.1.2. Do Evaluations for the Programme*

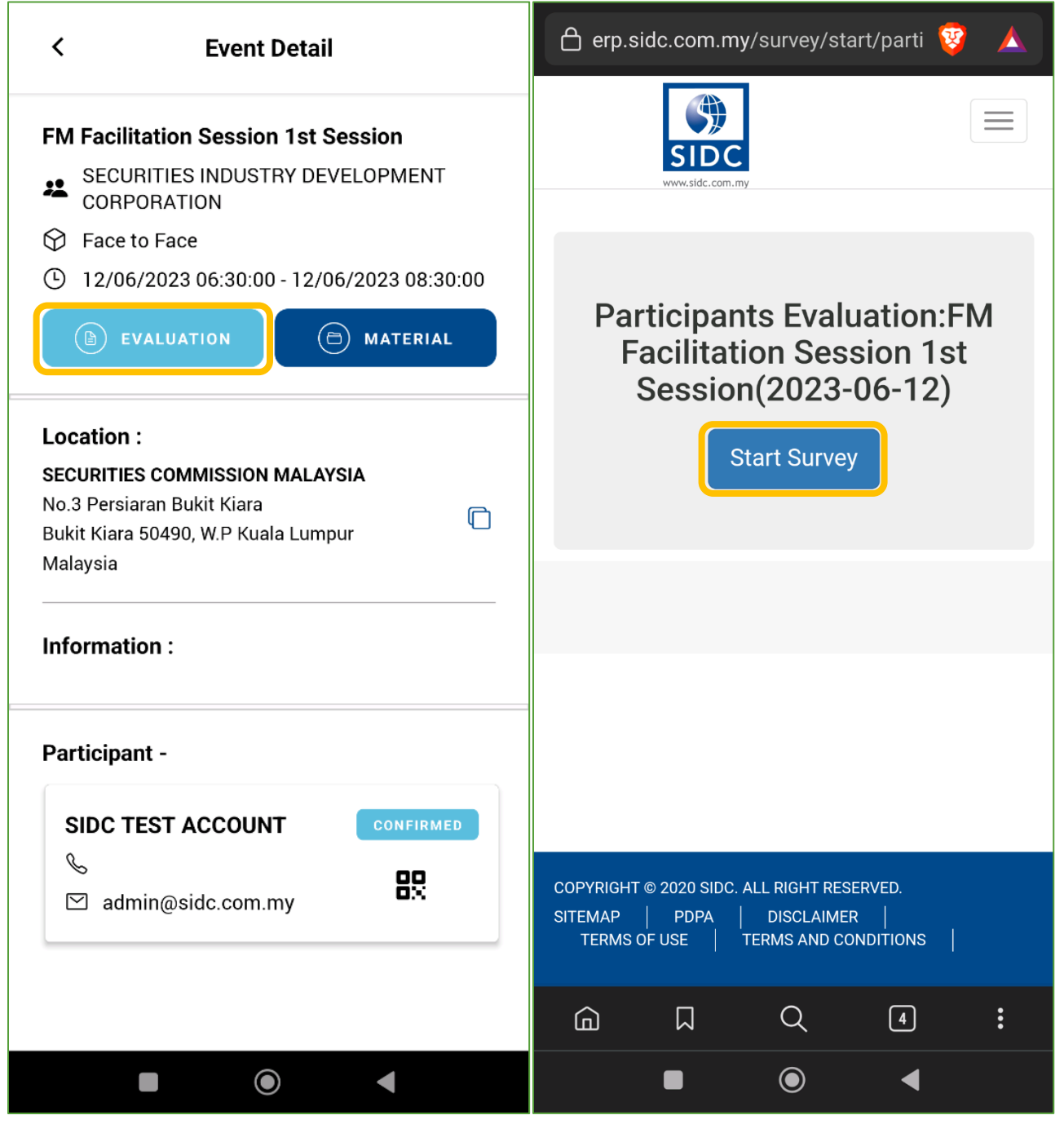

1. Click the **EVALUATION** button. 2. The Evaluation page opens

on your mobile browser. Click **Start Survey** to proceed to answer the questions

#### <span id="page-15-0"></span>*5.1.3. Download Programme Materials*

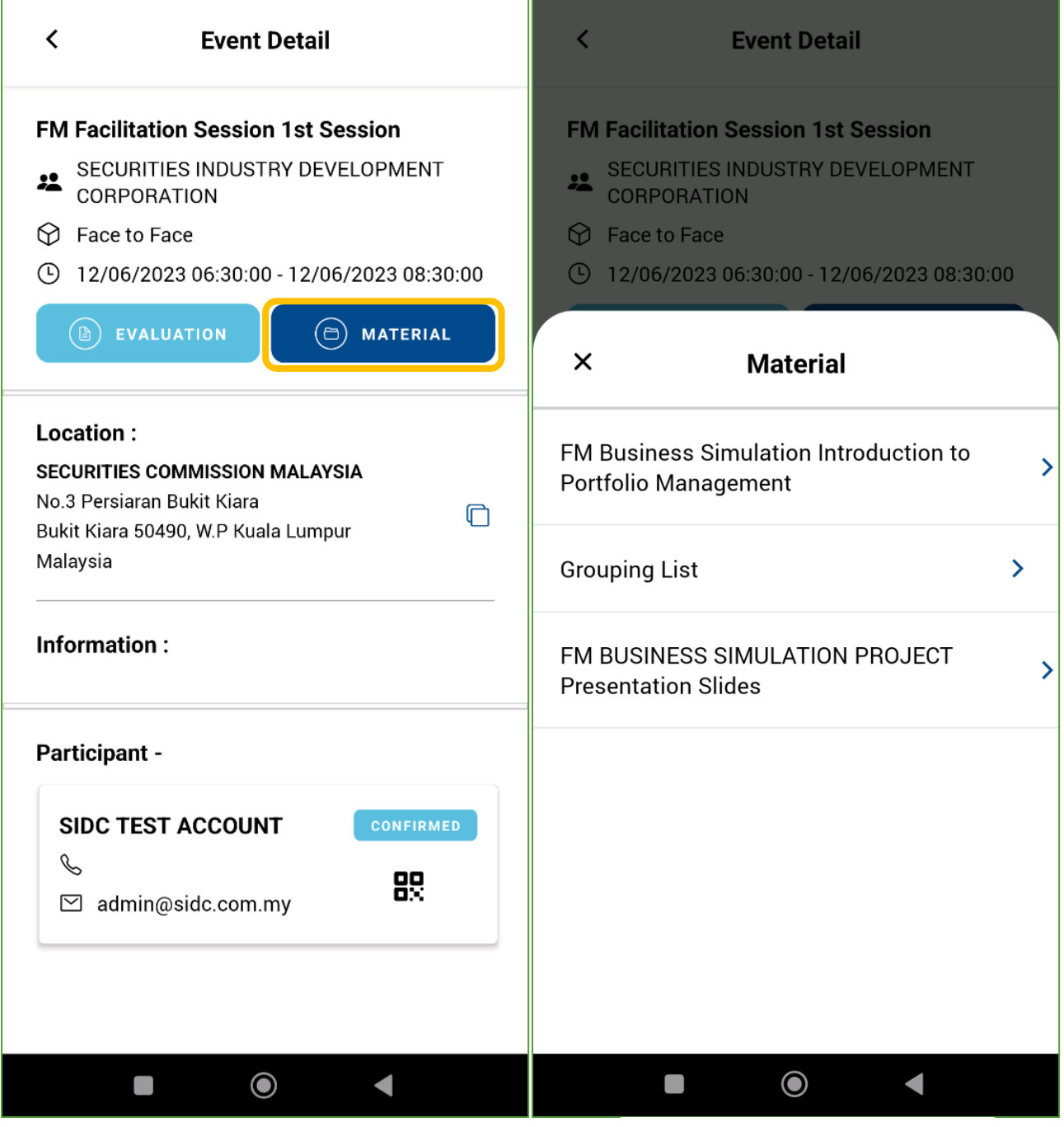

1. Click the **MATERIAL** button. 2. List of materials will be

displayed. Click on a material to download it to your device.

#### <span id="page-16-0"></span>*5.1.4 Contact Person View of Event Details*

If you are a contact person representing on behalf of participant(s), the Event Details page will look as below:

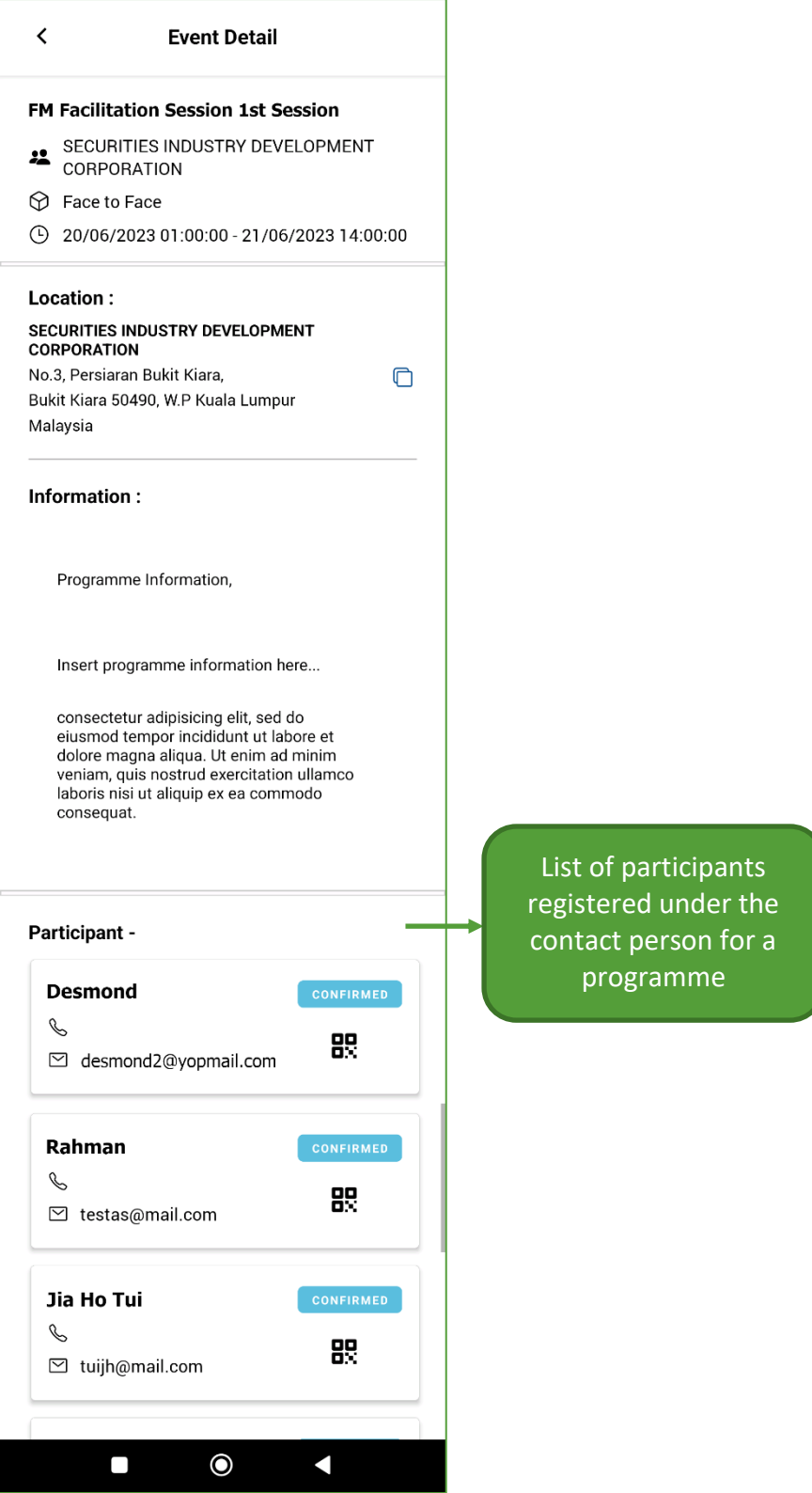

## 6. UPCOMING EVENT

<span id="page-17-0"></span>The Upcoming Event page shows all the programmes that are available for registration. To access this page, click

**Upcoming Event** at the bottom navigation bar.

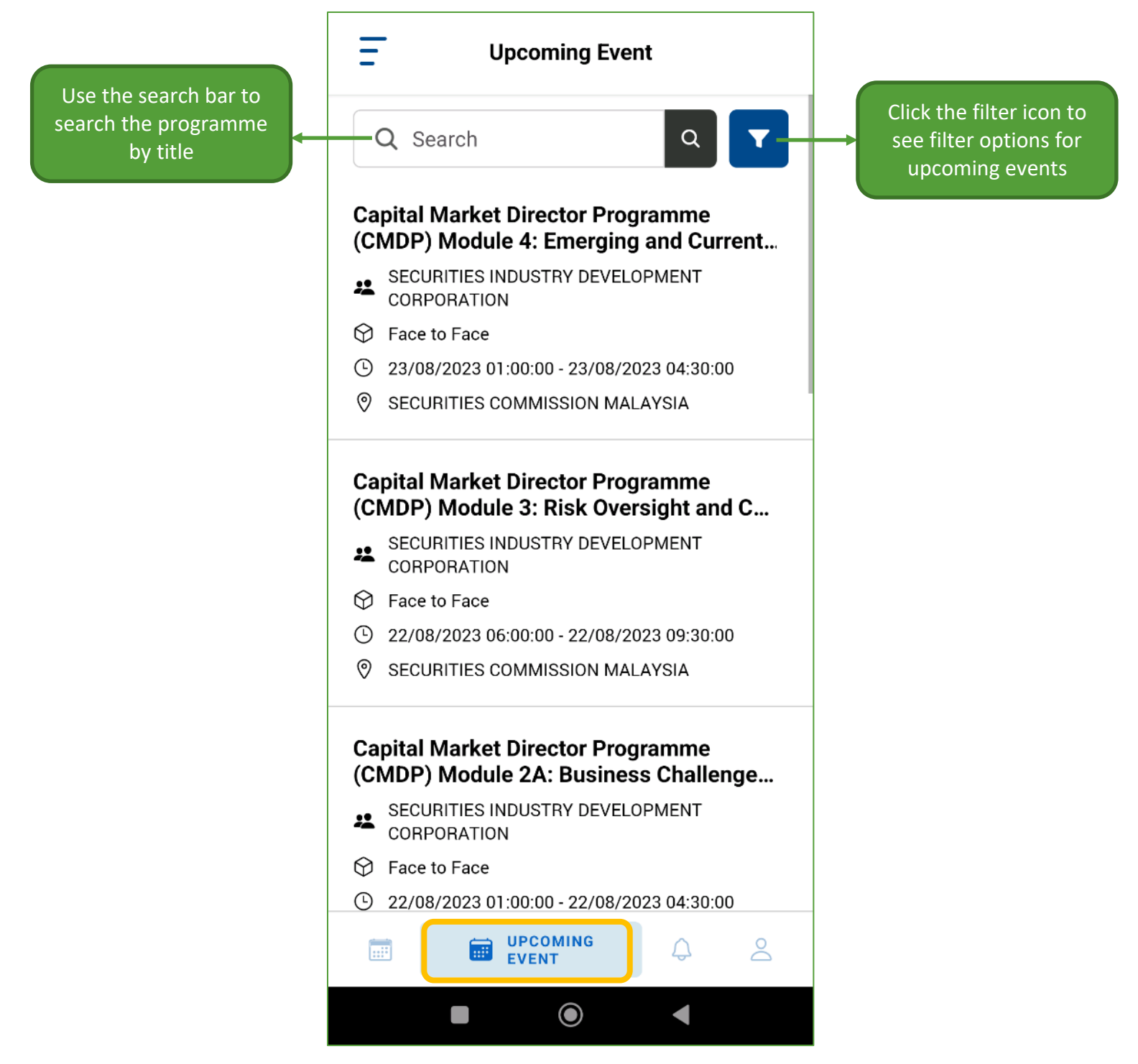

**Note:** All the Events listed are from the **face-to-face** programme category only.

#### <span id="page-18-0"></span>6.1. Filter and Sort Event Listing

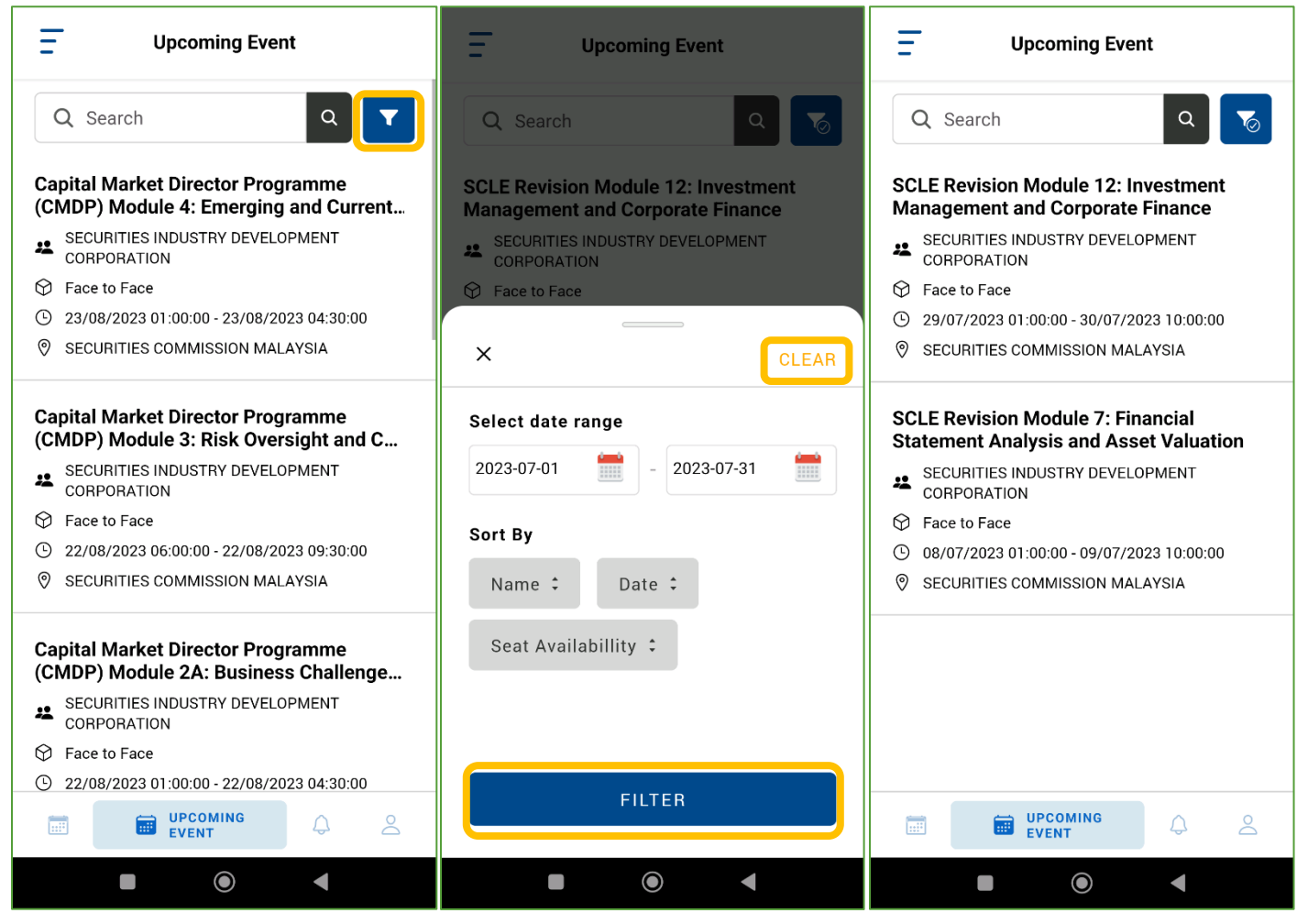

1. Click the **Filter** button. 2. Apply filters by date range or sort the list by Name, Date or Seat Availability. Click **FILTER** once confirmed. To reset and clear the filters click **CLEAR**.

3. Close the filter settings. This list is an example list with the filter feature applied.

#### <span id="page-19-0"></span>6.2. Register for a Programme

To register for a programme, select a programme from the Upcoming Event list, complete the registration form

and make payment or download the invoice.

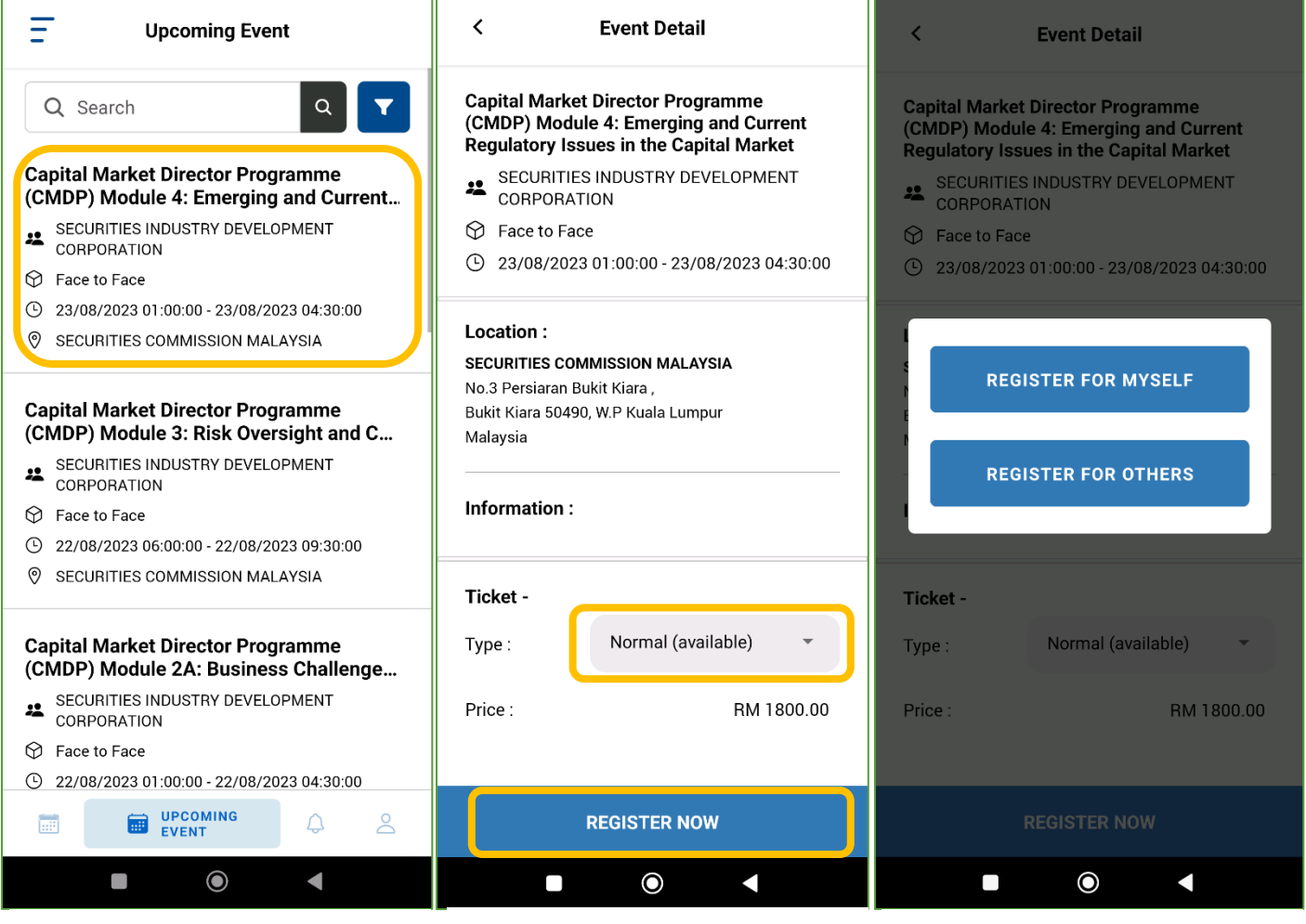

- 1. Select a programme to register from the upcoming event list.
- 2. Select the **Ticket Type** and click **REGISTER NOW** to proceed
- 3. Select if the registration is for yourself or others

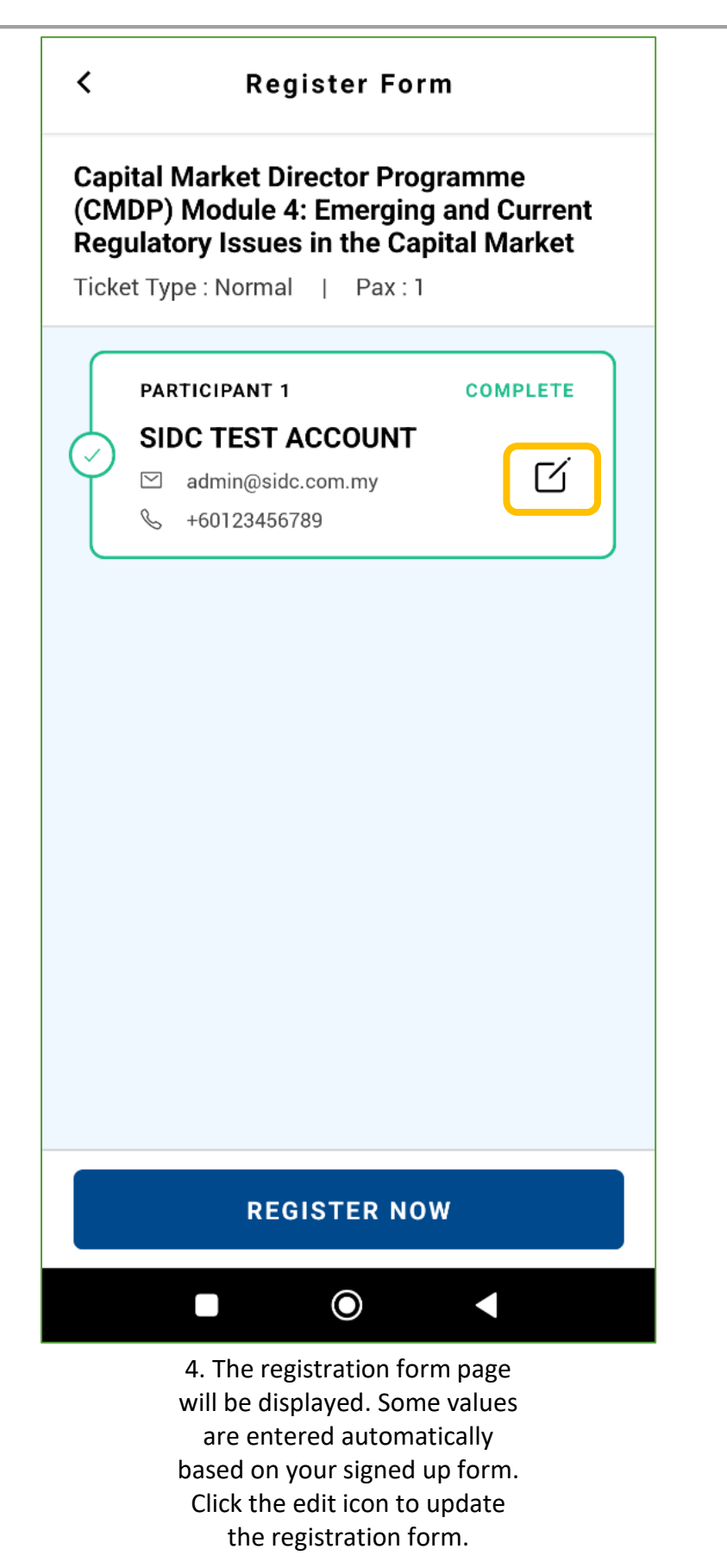

5. Insert the information you would like to update. Once done, click **UPDATE** .

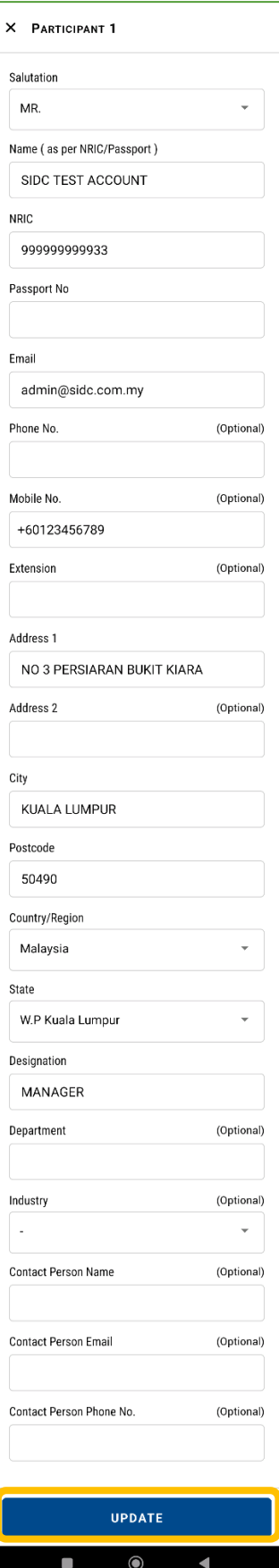

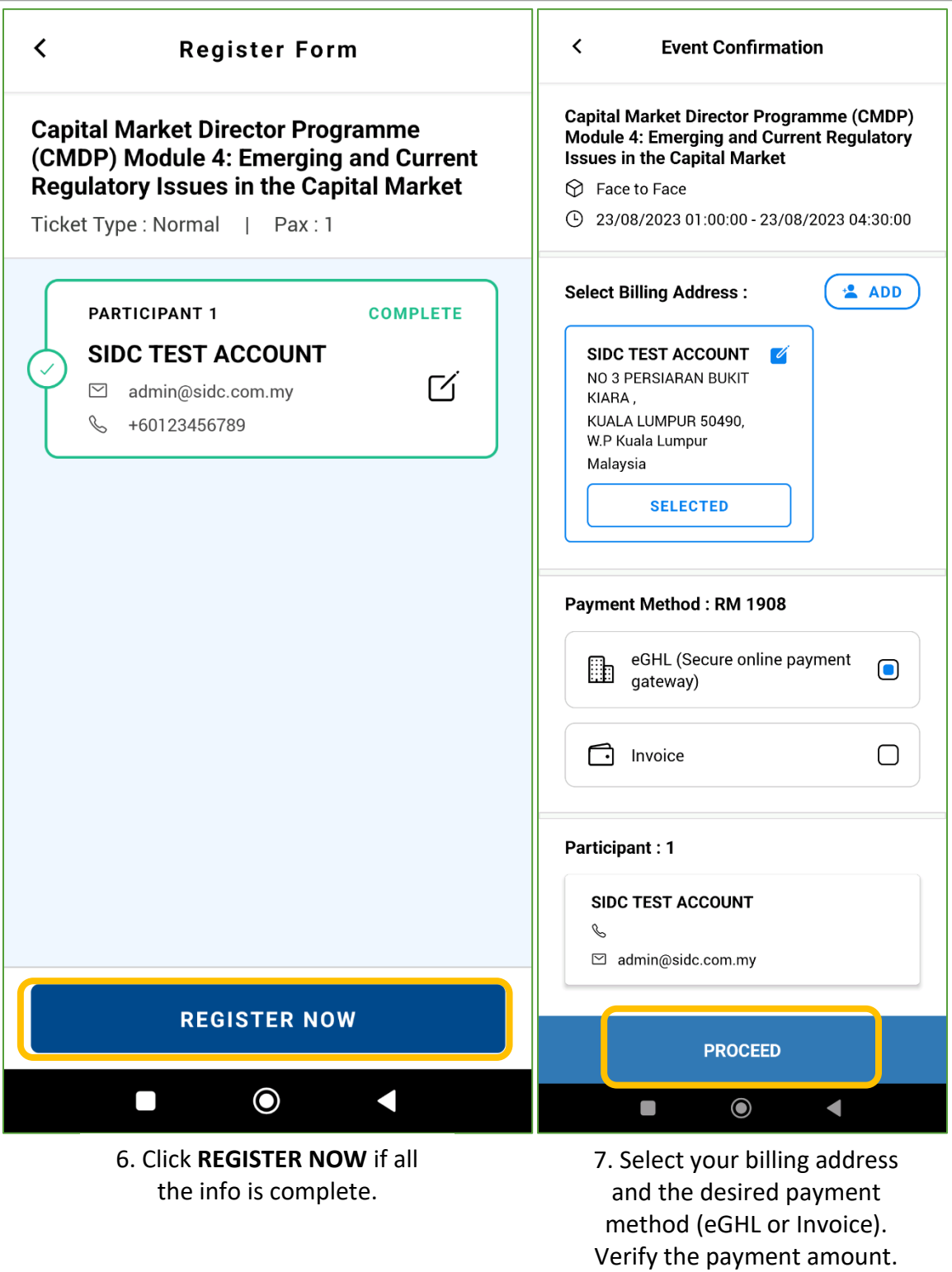

Click **PROCEED.**

**Note:** Not all users can see the **Invoice** option. The **Invoice** payment method is only for selected clients who were pre-approved by SIDC.

8. You will be directed to the eGHL payment page. Select your desired payment method, complete the details required, and click **SUBMIT PAYMENT**.

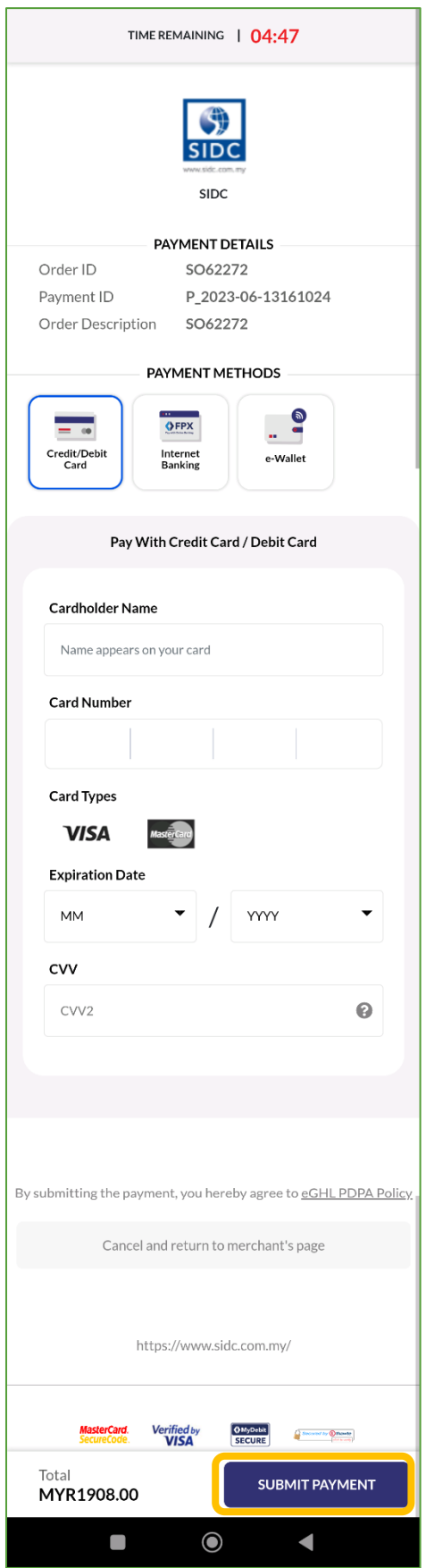

T.

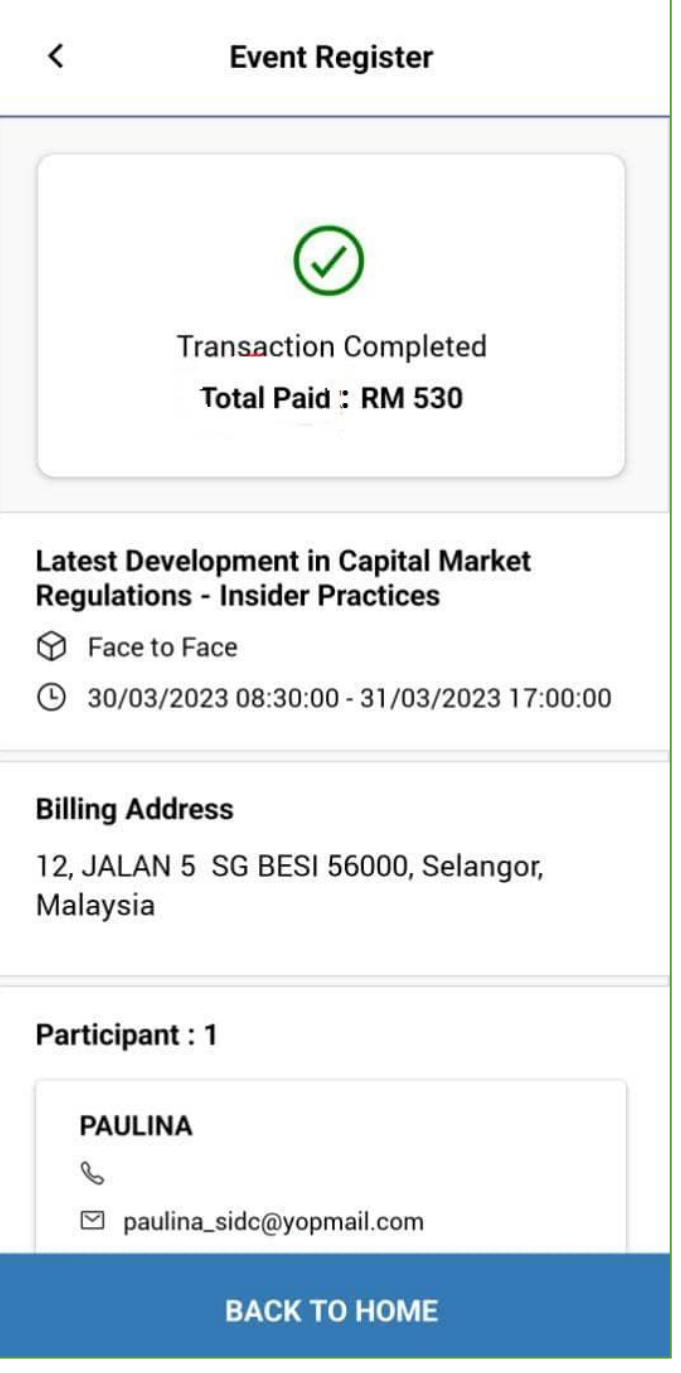

9. The transaction complete page will be displayed. This page shows that your payment or invoice registration is complete.

**Note:** Upon completion of payment or invoice registration, you will receive payment and registration confirmation notifications in your registered email address. Please check your email for further details.

## 7. PROFILE

<span id="page-25-0"></span>This is your user profile page, which can be accessed by clicking **Profile** on the bottom navigation bar.

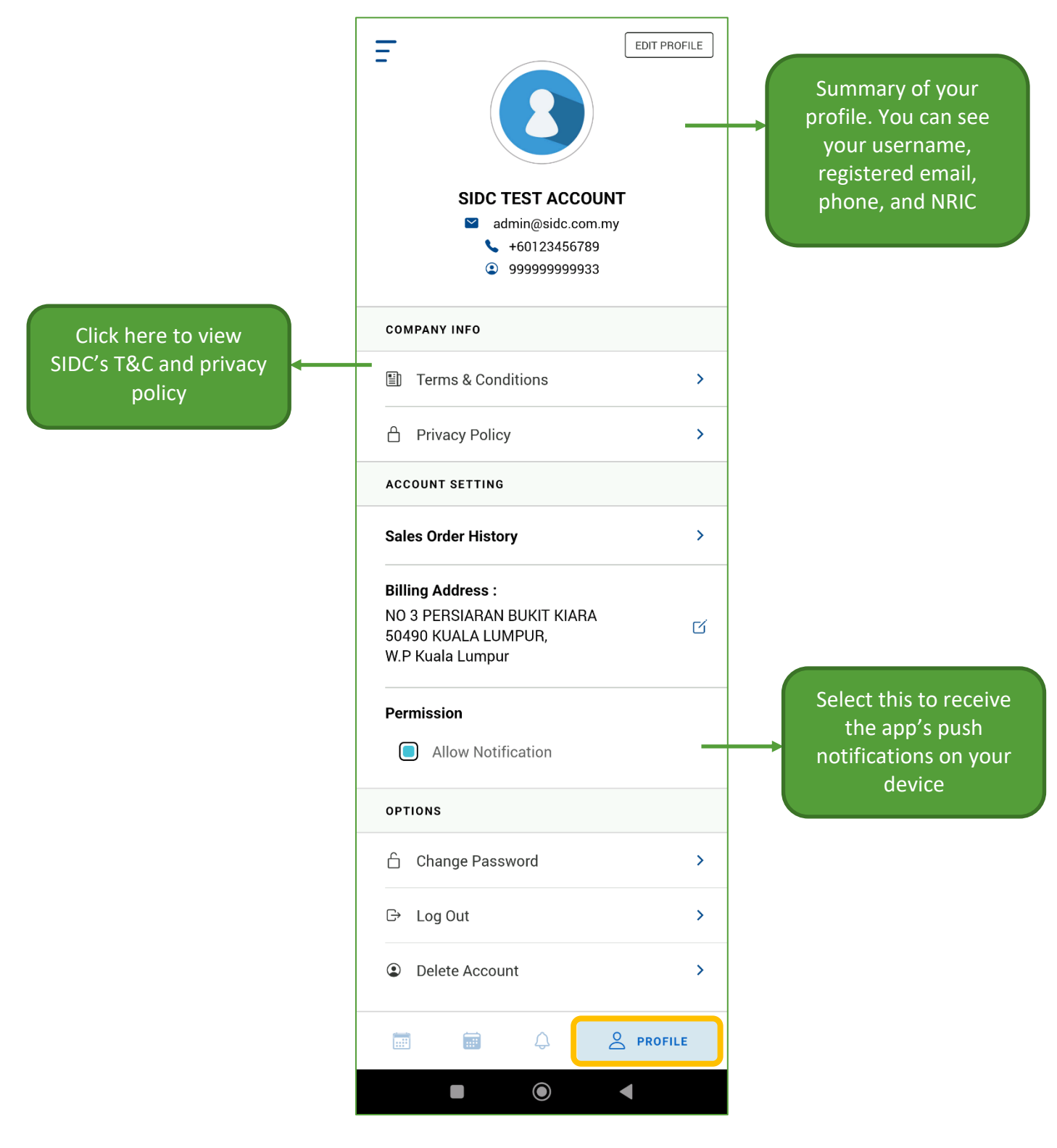

#### <span id="page-26-0"></span>7.1. Edit Profile

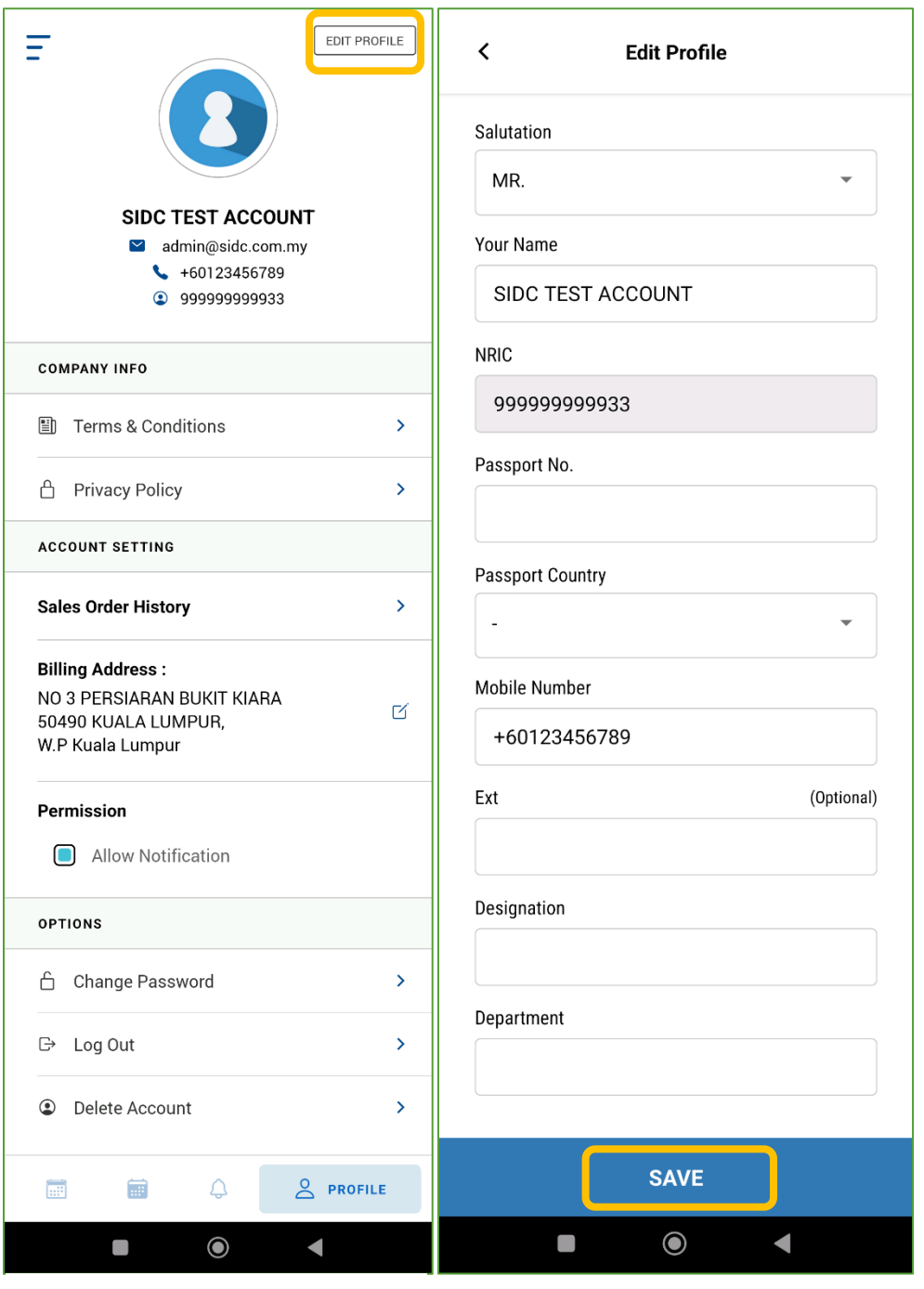

1. Click **EDIT PROFILE** on the profile page.

2. Update your profile details. Click **SAVE** upon completion.

#### <span id="page-27-0"></span>7.2. Download Sales Orders

You can also download the sales orders for your registrations in PDF format.

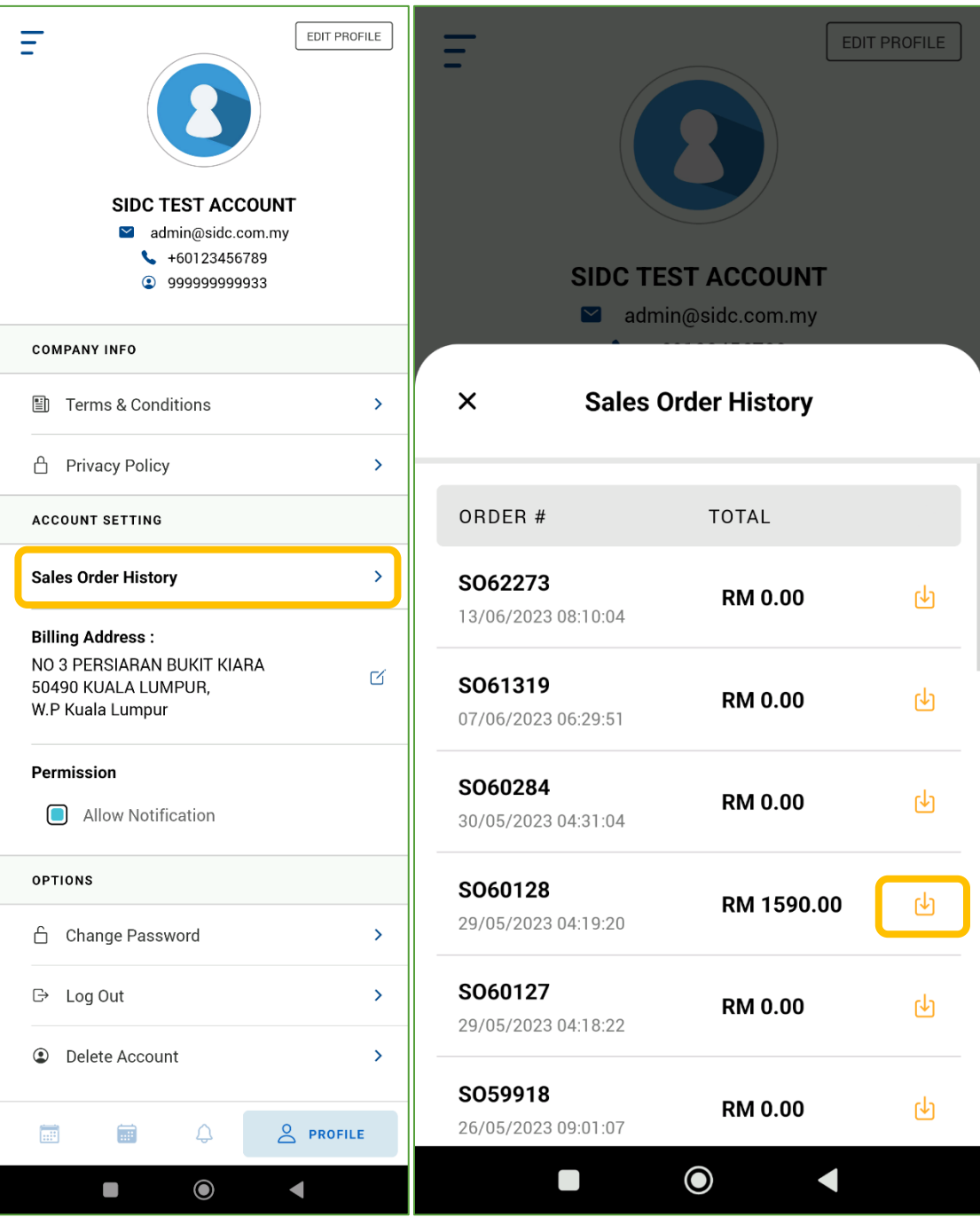

1. Click **Sales Order History** on the profile page.

2. The sales order list will be displayed. Click the download icon on the sales order you wish to download. The SO will be downloaded to your device.

#### <span id="page-28-0"></span>7.3. Edit Billing Address

You can update your billing address which will be applied in your next registration.

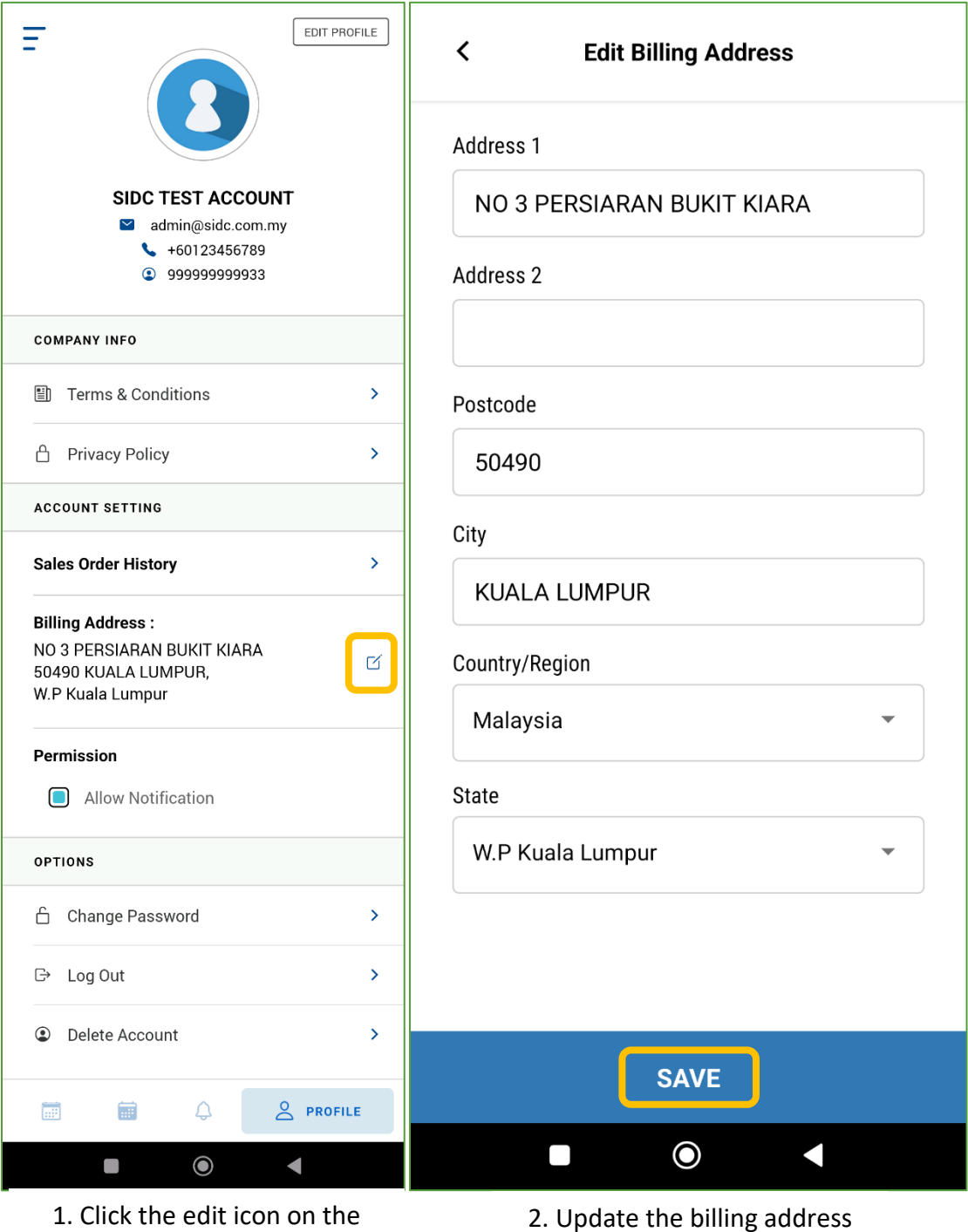

and click **SAVE**.

billing address.

#### <span id="page-29-0"></span>7.4. Change Password

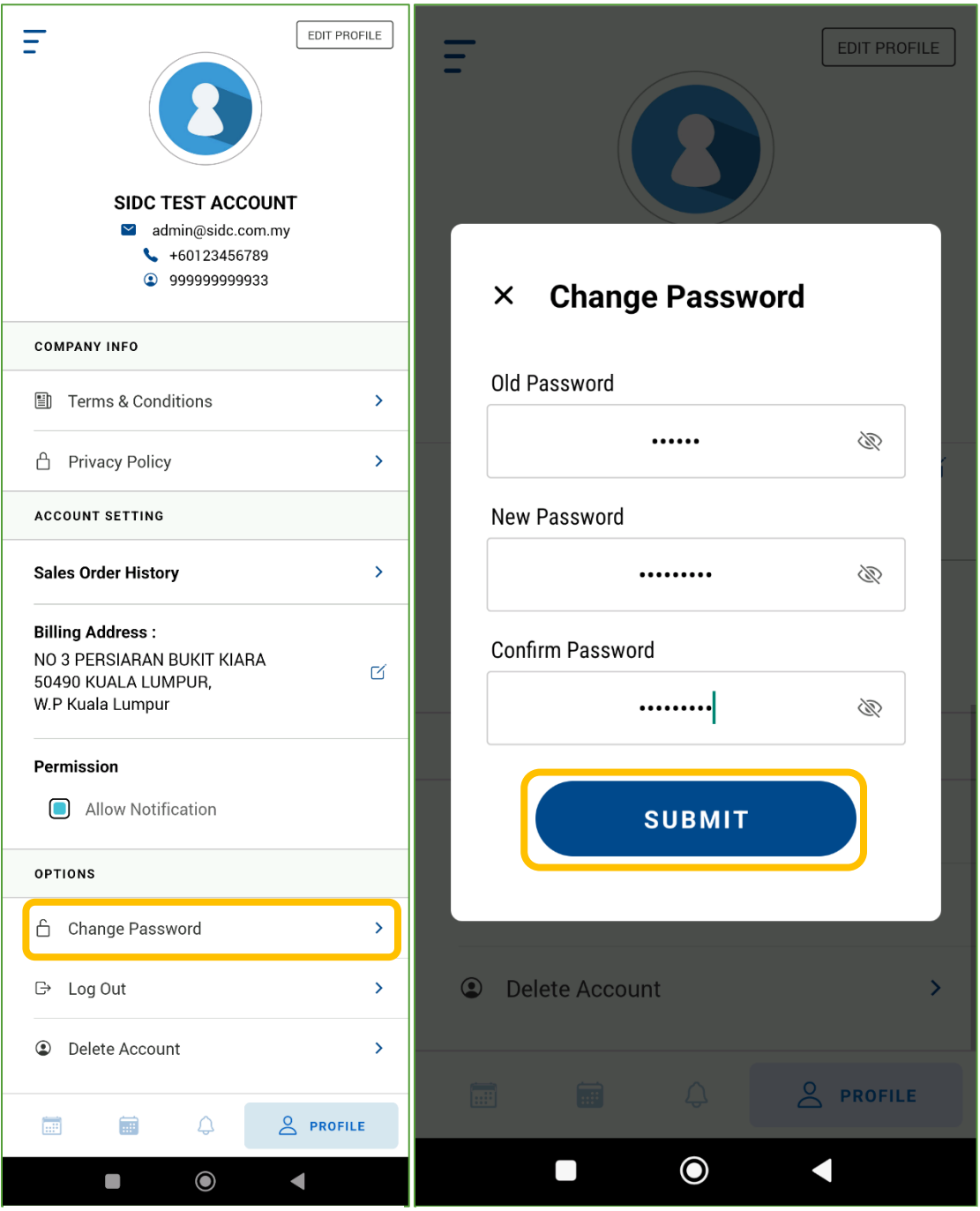

1. Click **Change Password** on the profile page.

2. In the **Change Password** screen, enter your **Old Password**, **New Password** and enter the new password again in **Confirm Password**. Once done, click **SUBMIT**.

#### <span id="page-30-0"></span>7.5. Delete Account

Deleting your registered account is possible if you intend to deactivate your user profile in SIDC's System.

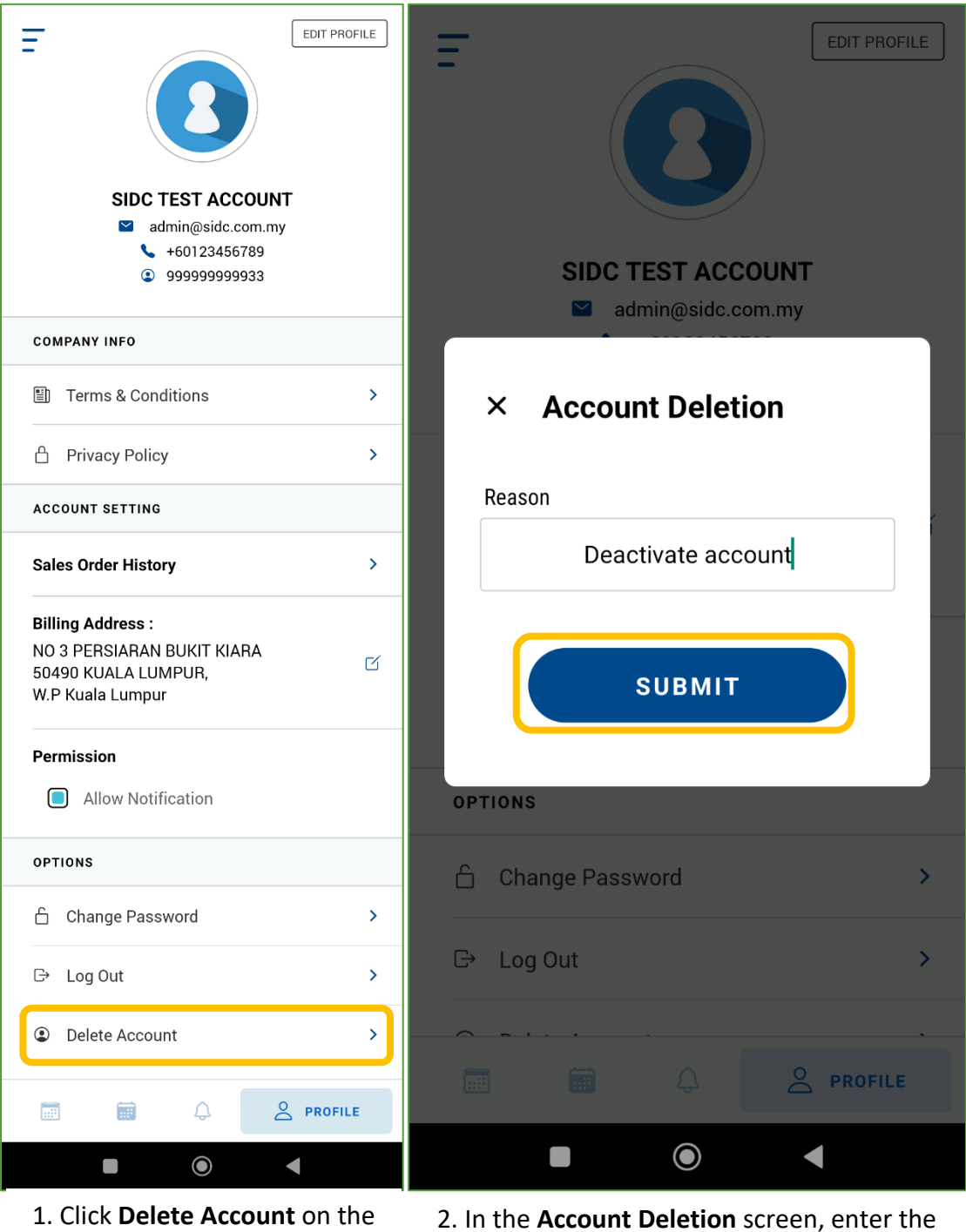

**Note:** Upon clicking **SUBMIT**, your account deletion request will be sent to SIDC for the approval process. Once approved, you will be notified via email.

reason for deletion and click **SUBMIT**.

profile page.